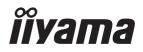

# USER MANUAL Prolite

# **LCD Monitor**

ENGLISH

# ProLite T2252MSC

Thank you very much for choosing the iiyama LCD monitor.

We recommend that you take a few minutes to read carefully through this brief but comprehensive manual before installing and switching on the monitor. Please keep this manual in a safe place for your future reference.

# iiyama | Servicecard

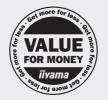

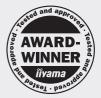

# Dear user, we congratulate you on the purchase of your iiyama LCD.

For details on warranty and locally used pixel policies that apply directly after installation of your product please check the iiyama website.

# To report a fault, please contact your local support centre found at https://iiyama.com

| Things to check before you call the iiyama information line                   |
|-------------------------------------------------------------------------------|
| if the power cable is connected securely and turned on?                       |
| if the display has been turned on?                                            |
| if the signal cable is connected securely and the correct input selected?     |
| if the computer has been restarted with the display connected?                |
| if the graphics card is correctly installed with the latest drivers possible? |
| if the correct native resolution has been selected via 'Display Properties'?  |
| If the R/G/B signal configuration is correct?                                 |
| if the displays On Screen Menu is shown?                                      |
| if the correct brightness and contrast settings have been set?                |
| if given display tolerances and compatibility have been considered?           |
| if via the On Screen Menu you have performed a Factory Reset/Recall?          |

# Before reporting the screen defect, please prepare the following information/evidence:

model number \*

purchase receipt and serial number \*

name and address for collection

telephone/fax number, for availability during the day

convenient collection date (date, time)

short description of the defect

#### Important Note:

If there is no fault found in the collected equipment after inspection, the transferring party shall incur charges for transport and administration.

If you have checked all of the above and there is still no picture, call our information line for assistance in your country.

\* see the identification plate on the back of the case.

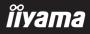

# https://iiyama.com

# **CE MARKING DECLARATION OF CONFORMITY**

This LCD monitor complies with the requirements of the EC/EU Directive 2014/30/EU "EMC Directive", 2014/35/EU "Low Voltage Directive", 2009/125/EC "ErP Directive" and 2011/65/EU "RoHS Directive".

The electro-magnetic susceptibility has been chosen at a level that gives correct operation in residential areas, business and light industrial premises and small-scale enterprises, inside as well as outside of the buildings. All places of operation are characterised by their connection to the public low voltage power supply system.

IIYAMA CORPORATION: Wijkermeerstraat 8, 2131 HA Hoofddorp, The Netherlands

Model No. : PL2252M

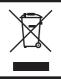

We recommend recycling of used product. Please contact your dealer or iiyama service center. Recycle information is obtained via the Internet, using the address: https://iiyama.com

You can access the Web page of different countries from there.

- We reserve the right to change specifications without notice.
- All trademarks used in this user manual are the property of their respective owners.
- Eprel registration number T2252MSC-B2 : 1556636, T2252MSC-W2 : 1556648

# TABLE OF CONTENTS

| FOR YOUR SAFETY                           | 1  |
|-------------------------------------------|----|
| SAFETY PRECAUTIONS                        | 1  |
| SPECIAL NOTES ON LCD MONITORS             | 3  |
| CUSTOMER SERVICE                          | 3  |
| CLEANING                                  | 3  |
| BEFORE YOU OPERATE THE MONITOR            | 4  |
| FEATURES                                  | 4  |
| CHECKING THE CONTENTS OF THE PACKAGE      | 4  |
| INSTALLATION                              | 5  |
| FITTING AND REMOVAL OF BASE               | 6  |
| CONTROLS AND CONNECTORS                   | 7  |
| CONNECTING YOUR MONITOR                   | 8  |
| COMPUTER SETTING                          |    |
| ADJUSTING THE VIEWING ANGLE               | 12 |
| OPERATING THE MONITOR                     | 13 |
| ADJUSTMENT MENU CONTENTS                  | 14 |
| STANDBY FEATURE                           | 21 |
| TROUBLE SHOOTING                          | 22 |
| RECYCLING INFORMATION                     | 23 |
| APPENDIX                                  | 24 |
| SPECIFICATIONS :                          |    |
| ProLite T2252MSC-B2 / ProLite T2252MSC-W2 | 24 |
| DIMENSIONS                                | 25 |
| COMPLIANT TIMING                          | 25 |

# ENGLISH

# FOR YOUR SAFETY

# SAFETY PRECAUTIONS

## WARNING

## STOP OPERATING THE MONITOR IF YOU ARE AWARE OF ANY PROBLEMS

If you notice any abnormal phenomena such as smoke, strange sounds or fumes, unplug the monitor and contact your dealer or iiyama service center immediately. Further use may be dangerous and can cause fire or electric shock.

#### **NEVER REMOVE THE CABINET**

High voltage circuits are inside the monitor. Removing the cabinet may expose you to the danger of fire or electric shock.

### DO NOT PUT ANY OBJECT INTO THE MONITOR

Do not put any solid objects or liquids such as water into the monitor. In case of an accident, unplug your monitor immediately and contact your dealer or iiyama service center. Using the monitor with any object inside may cause fire, electric shock or damage.

#### **INSTALL THE MONITOR ON A FLAT, STABLE SURFACE**

The monitor may cause an injury if it falls or is dropped.

#### DO NOT USE THE MONITOR NEAR WATER

Do not use where water may be splashed or spilt onto the monitor as it may cause fire or electric shock.

#### **OPERATE UNDER THE SPECIFIED POWER SUPPLY**

Be sure to operate the monitor only with the specified power supply. Use of an incorrect voltage will cause malfunction and may cause fire or electric shock.

#### **PROTECT THE CABLES**

Do not pull or bend the power cable and signal cable. Do not place the monitor or any other heavy objects on the cables. If damaged, the cables may cause fire or electric shock.

### **ADVERSE WEATHER CONDITIONS**

It is advisable not to operate the monitor during a heavy thunder storm as the continual breaks in power may cause malfunction. It is also advised not to touch the plug in these circumstances as it may cause electric shock.

#### CAUTION

#### **INSTALLATION LOCATION**

Do not install the monitor where sudden temperature changes may occur, or in humid, dusty or smoky areas as it may cause fire, electric shock or damage. You should also avoid areas where the sun shines directly on the monitor.

#### DO NOT PLACE THE MONITOR IN A HAZARDOUS POSITION

The monitor may topple and cause injury if not suitably located. Please also ensure that you do not place any heavy objects on the monitor, and that all cables are routed such that children may not pull the cables and possibly cause injury.

#### MAINTAIN GOOD VENTILATION

Ventilation slots are provided to keep the monitor from overheating. Covering the slots may cause fire. To allow adequate air circulation, place the monitor at least 10cm (or 4 inches) from any walls. When removing the tilt stand, the ventilation slots on the back side of the monitor can be blocked. This may overheat the monitor and may cause fire or damage. Make sure to allow enough ventilation when removing the tilt stand. Operating the monitor on its back, side, upside down or on

a carpet or any other soft material may also cause damage.

#### DISCONNECT THE CABLES WHEN YOU MOVE THE MONITOR

When you move the monitor, turn off the power switch, unplug the monitor and be sure the signal cable is disconnected. If you do not disconnect them, it may cause fire or electric shock.

#### **UNPLUG THE MONITOR**

If the monitor is not in use for a long period of time it is recommended that it is left unplugged to avoid accidents.

#### HOLD THE PLUG WHEN DISCONNECTING

To disconnect the power cable or signal cable, always pull it by the plug. Never pull on the cable itself as this may cause fire or electric shock.

## DO NOT TOUCH THE PLUG WITH WET HANDS

Pulling or inserting the plug with wet hands may cause electric shock.

### WHEN YOU INSTALL THE MONITOR ON YOUR COMPUTER

Be sure the computer is strong enough to hold the weight of the monitor, otherwise, you may damage your computer.

#### **REMARK FOR 24/7 USAGE**

This product is not specifically designed for 24/7 usage in all environments.

#### **OTHERS**

#### **ERGONOMIC RECOMMENDATIONS**

To eliminate eye fatigue, do not operate the monitor against a bright background or in a dark room. For optimal viewing comfort, the monitor should be just below eye level and 40-60 cm (16-24 inches) away from your eyes. When using the monitor over a prolonged time, a ten minute break every hour is recommended as looking at the screen continuously can cause eye strain.

# ENGLISH

# SPECIAL NOTES ON LCD MONITORS

The following symptoms are normal with LCD monitors and do not indicate a problem.

- **NOTE** When you first turn on the LCD monitor, the picture may not fit in the display area because of the type of computer that is used. In this case, adjust the picture position to the correct position.
  - You may find slightly uneven brightness on the screen depending on the desktop pattern you use.
  - Due to the nature of the LCD screen, an afterimage of the previous screen may remain after switching the image, when the same image is displayed for hours. In this case, the screen can be recovered slowly by changing the image or turning off the Power Switch for some hours.

# **CUSTOMER SERVICE**

**NOTE** If you have to return your unit for service and the original packaging has been discarded, please contact your dealer or iiyama service center for advice or replacement packaging.

# CLEANING

- WARNING If you drop any materials or liquids such as water into the monitor when cleaning, unplug the power cable immediately and contact your dealer or iiyama service center.
- **CAUTION** For safety reasons, turn off the power switch and unplug the monitor before you clean it.
- NOTE
- To protect the LCD panel, do not scratch or rub the screen with a hard object.
- Never use any of the following strong solvents. These will damage the cabinet and the LCD screen.

| Thinner          | Spray-type cleaner       |
|------------------|--------------------------|
| Benzine          | Wax                      |
| Abrasive cleaner | Acid or Alkaline solvent |

- Touching the cabinet with any product made from rubber or plastic for a long time may cause degeneration or loss of paint on the cabinet.
- **CABINET** Stains can be removed with a cloth lightly moistened with a mild detergent solvent. Then wipe the cabinet with a soft dry cloth.
- LCD Periodic cleaning with a soft dry cloth is recommended.
- **SCREEN** Don't use tissue paper etc. because these will damage the LCD screen.

# **BEFORE YOU OPERATE THE MONITOR**

# FEATURES

- Supports Resolutions up to 1920 × 1080
- High Contrast 1000:1 (Typical), Adv. Contrast Function Available / Brightness 225cd/m<sup>2</sup> (Typical: with Touch panel)
- Blue Light Reducer
- Digital Character Smoothing
- Stereo Speakers
   2 × 1W Stereo Speakers
- Standby Feature
- VESA Mounting Standard (100mm×100mm) Compliant
- Keyhole for Security Lock

# CHECKING THE CONTENTS OF THE PACKAGE

The following accessories are included in your package. Check to see if they are enclosed with the monitor. If anything is missing or damaged, please contact your local iiyama dealer or regional iiyama office.

- Power Cable\*
- Stand-Neck with a screw
- Safety Guide
- HDMI Cable

Quick Start Guide

- Stand-Base with a screw
- USB Cable
- Screwdriver

- CAUTION
  - \* The rating of the Power Cable enclosed in 120V area is 10A/125V. If you are using a power supply higher than this rating, then a power cable with a rating of 10A/250V must be used. However, all guarantees and warranties are void for any problems or damage caused by a power cable not supplied by iiyama. An approved power cable greater or equal to H05VVF, 3G, 0.75mm<sup>2</sup> must be used.

# INSTALLATION

**CAUTION** ■ Before installation, make sure the wall, ceiling or desktop arm is strong enough to hold the necessary weight of the display and the mount.

## < WALL MOUNTING >

**CAUTION** When you use with the wall mounting, in consideration of thickness of the mounting stage, tighten the M4 Screws (4pcs) which "L" length is 7mm to fasten the monitor. Using the screw longer than this may cause electric shock or damage because it may contact with the electrical parts inside the monitor.

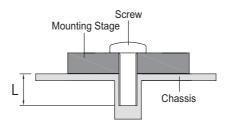

#### < ROTATING THE MONITOR >

It is designed to be compatible in landscape mode.

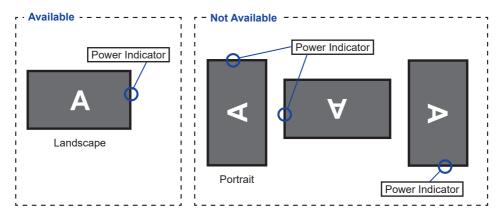

# FITTING AND REMOVAL OF BASE

- CAUTION Put the monitor on a stable surface. The monitor may cause injury or damage if it falls or is dropped.
  - Do not give a strong impact to the monitor. It may cause damage.
  - Unplug the monitor before removal or installation to avoid an electric shock or a damage.

#### <Installation>

- (1) Put a piece of soft cloth on the table beforehand to prevent the monitor from being scratched. Lay the monitor flat on a table with front face down.
- 2 Hold the monitor and install the Stand-Neck to the monitor and secure it in using the provided screws and screwdriver.

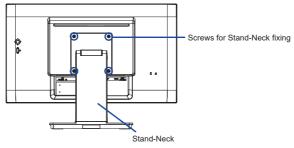

③ Use the 'thumb screw' provided to secure the Stand-base to the Stand-Neck.

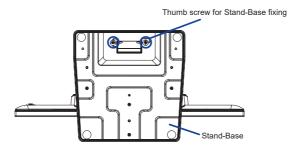

#### <Removal>

- (1) Put a piece of soft cloth on the table beforehand to prevent the monitor from being scratched. Lay the monitor flat on a table with front face down.
- (2) Loosen the 'thumb screw' to remove the Stand-Base from the Stand-Neck.
- (3) Loosen the screws with the provided screwdriver to remove the Stand-Neck from the monitor.

# CONTROLS AND CONNECTORS

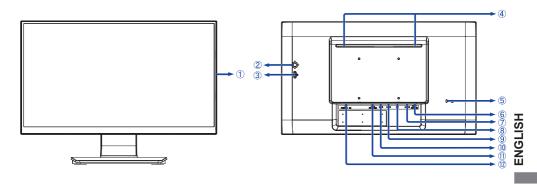

<Front>

<Back>

1 Power Indicator

NOTE Blue: Normal operation Orange: Standby mode

Joystick

Right / Menu / Enter [▶] Left / Input / Exit [◀] Up / Eco [▲] Down [▼]

- ③ Power Switch (())
- ④ Speakers
- (5) Keyhole for Security Lock

**NOTE** You can fasten a security lock and cable to prevent the monitor from being removed without your permission.

- 6 Headphone (EARPHONE)
- ⑦ HDMI Connector (HDMI)
- ⑧ DisplayPort Connector (DP)
- (9) USB Downstream Connector ( ∽ 5V, 900mA)
- 1 USB Downstream Connector ( 😪 5V, 900mA)
- USB Upstream Connector ( ⊶ PC USB)
- (1) AC Connector(  $\sim$  : Alternating current) (AC POWER IN)

# CONNECTING YOUR MONITOR

- ① Ensure that both the computer and the monitor are switched off.
- ② Connect the computer to the monitor with the signal cable.
- ③ Connect the computer to the monitor with the USB Cable.
- ④ Connect the Power Cable to the monitor first and then to the power source.
- (5) Turn on your monitor and computer.
- **NOTE** Make sure that the building installation has a circuit breaker of 120/240V, 20A (maximum).
  - The signal cables used for connecting the computer and monitor may vary with the type of computer used. An incorrect connection may cause serious damage to both the monitor and the computer. The cable supplied with the monitor is for a standard connector. If a special cable is required please contact your local iiyama dealer or regional iiyama office.
  - Make sure you tighten the finger screws at each end of the signal cable.
  - The Class I pluggable equipment Type A must be connected to protective earth.
  - The socket-outlet shall be installed near the equipment and shall be easily accessible.
  - Excessive sound pressure from ear-/headphones can cause hearing damage/hearing loss.

[Example of Connection]

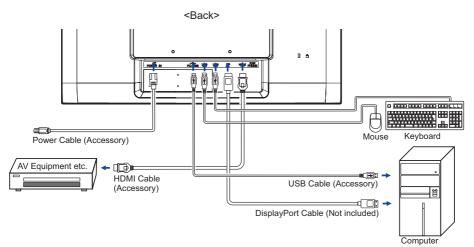

# [ Collect Cables ]

Connect the cables and put those through the cable hole.

Removing the stand-neck's cable cover makes it easier to pass through.

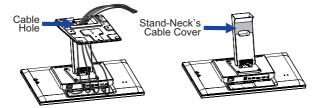

### Signal Timing

Change to the desired signal timing listed on page 25: COMPLIANT TIMING.

|                    | Mouse                         | Digitizer                | Gestures*                                               |
|--------------------|-------------------------------|--------------------------|---------------------------------------------------------|
| Windows8/8.1/10/11 | ×                             | 0                        | 0                                                       |
| Windows7           | ×                             | 0                        | 0                                                       |
| Windows Vista      | ×                             | 0                        | ×                                                       |
| Windows XP         | 0                             | ×                        | ×                                                       |
| Mac OS/OS X        | ×                             | ×                        | ×                                                       |
| Linux              | $\triangle$                   | ×                        | ×                                                       |
| Android            | ×                             | ×                        | ×                                                       |
| Functions          | Click<br>Drag<br>Double-Click | Flick<br>Visual feedback | Digitizer functions<br>Press & Tap, Rotate, Zoom-in/out |

### TOUCH support operation system

The other OS Versions not listed are not supported.

 $\bigcirc$ : Supported  $\times$ : Not supported  $\triangle$ : Depend on which Linux support from OS version

\* Gestures can be supported by application programs.

- Touch Input Settings in Dual Screen Mode
- Connect the primary monitor to the computer first.
   Set Control Panel > Hardware and Sound > Tablet PC Settings > Display > Setup.

| Control Panel                       | > Control Panel >                                |                                                                  |                                                    | v ð Search Cr                        | - [               | - × |
|-------------------------------------|--------------------------------------------------|------------------------------------------------------------------|----------------------------------------------------|--------------------------------------|-------------------|-----|
|                                     |                                                  |                                                                  |                                                    |                                      |                   | 7   |
| Adjust y                            | our computer's se                                | ttings                                                           |                                                    | View by:                             | Category *        |     |
|                                     | System and Secu<br>Review your computer          | rity<br>s status                                                 | User Acc                                           | ounts<br>account type                |                   |     |
| ~                                   | Save backup copies of<br>History                 |                                                                  | D. 111                                             | nce and Personali                    |                   |     |
|                                     | Backup and Restore (W<br>Network and Inte        | met                                                              |                                                    |                                      | zauon             |     |
| <b>U</b>                            | Connect to the Interne<br>View network status an |                                                                  |                                                    | d Region<br>a, time, or number for   | mats              |     |
| 31                                  | Hardware and So<br>View devices and print        |                                                                  | Ease of J                                          | rs suppest settings                  |                   |     |
| -                                   | Add a device<br>Adjust commonly user             | mobility settings                                                | Optimize v                                         | sual display                         |                   |     |
| 1                                   | Programs<br>Uninstall a program                  |                                                                  |                                                    |                                      |                   |     |
| -40                                 |                                                  |                                                                  |                                                    |                                      |                   |     |
|                                     |                                                  |                                                                  | L                                                  |                                      |                   |     |
|                                     |                                                  |                                                                  | •                                                  |                                      |                   |     |
| Hardware and Sour ← → - ↑ 前         |                                                  | advance and Second 1                                             |                                                    | v ð Search Ci                        |                   | ×   |
| Control Panel Hom                   |                                                  |                                                                  |                                                    | v o saidre                           |                   | -   |
| System and Securit                  | ~                                                | Devices and Print<br>Add a device   Advan<br>Change Windows To G | nced printer setup Mo                              | use   😵 Device Man                   | ager              |     |
| Network and Intern Hardware and Sou |                                                  | AutoPlay                                                         |                                                    |                                      |                   |     |
| Programs<br>User Accounts           | -0                                               | Sound                                                            | s for media or devices                             |                                      |                   |     |
| Appearance and<br>Personalization   |                                                  | Power Ontions                                                    | Change system soun                                 |                                      |                   |     |
| Clock and Region<br>Ease of Access  | 3                                                | Change battery setting<br>Change when the com                    | s Change what the po<br>puter sleeps Adjust so     | wer buttons do<br>reen brightness Ch | cose a power pl   | an  |
|                                     | 9                                                | Windows Mobility<br>Adjust commonly used                         | y Center<br>d mobility settings   Ad               | ust settings before giv              | ing a presentatio |     |
|                                     | 1                                                | Pen and Touch                                                    |                                                    |                                      |                   |     |
|                                     |                                                  | Tablet PC Settings                                               | 5                                                  |                                      |                   | 5   |
|                                     |                                                  |                                                                  | r pen or touch input   S<br>ow your screen rotates | Specify which hand yo                | ou write with     | 2   |
|                                     | <u></u>                                          | NVIDIA Control P                                                 |                                                    |                                      |                   |     |
|                                     | e*                                               | Intel® Rapid Stor<br>Realtek HD Audio                            |                                                    |                                      |                   |     |
|                                     | 200                                              | Nearlex HD Hourd                                                 | manager                                            |                                      |                   |     |
|                                     |                                                  |                                                                  | T                                                  |                                      |                   |     |
|                                     | Tablet PC                                        | Catting and                                                      | •                                                  | ×                                    | 1                 |     |
|                                     |                                                  |                                                                  |                                                    | ^                                    |                   |     |
|                                     | Display Ot                                       |                                                                  | _                                                  | _                                    |                   |     |
|                                     |                                                  | e your pen and tou                                               | ich 🖉 Se                                           | tup                                  |                   |     |
|                                     | Display o                                        | ptions                                                           | $\sim$                                             | $\sim$                               |                   |     |
|                                     | Display:                                         | 1 2. Multip                                                      | e Monitors                                         | ~                                    |                   |     |
|                                     | Details:                                         | Limited Tou                                                      | ich Support                                        |                                      |                   |     |
|                                     |                                                  |                                                                  |                                                    |                                      |                   |     |
|                                     |                                                  | 😌 Calibrate                                                      |                                                    | iset                                 |                   |     |
|                                     | Choose th<br>Go to Orig                          | e order in which yo                                              | our screen rotates.                                |                                      |                   |     |
|                                     |                                                  |                                                                  |                                                    |                                      |                   |     |
|                                     |                                                  |                                                                  |                                                    |                                      |                   |     |
|                                     |                                                  |                                                                  |                                                    |                                      |                   |     |
|                                     |                                                  | OK                                                               | Cancel                                             | Apply                                |                   |     |
|                                     |                                                  |                                                                  | L                                                  |                                      | -                 |     |
|                                     |                                                  |                                                                  | V                                                  |                                      |                   |     |

The following message will appear on the screen. Please follow the instructions.

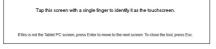

(2) After setting (1), connect a second monitor and perform the setup as in (1).

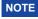

The monitors are recognized as dual-display, and touch operation cannot be performed on two monitors at the same time.

You can perform touch operation on only one of the monitors.

# ADJUSTING THE VIEWING ANGLE

- For optimal viewing it is recommended to look at the full face of the monitor.
- Hold the stand so that the monitor does not topple when you change the monitor's angle.
- You are able to adjust the monitor's angle up to 90° upward, 5° downward.
- In order to ensure a healthy and relaxed body position when using the monitor at visual display workstations, it is recommended that the adjusted tilt angle should not exceed 10 degrees. Adjust the monitor's angle to your own preference.
- NOTE Do not touch the LCD screen when you change the angle. It may cause damage or break the LCD screen.
  - Careful attention is required not to pinch your fingers or hands into the moving part of the stand when you change the angle.

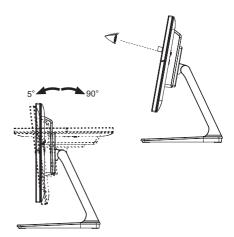

# ENGLISH

# **OPERATING THE MONITOR**

To create the best picture, your iiyama LCD monitor has been preset at the factory with the COMPLIANT TIMING shown on page 25. You are also able to adjust the picture by following the button operation shown below.

 Tilt the Joystick ▶ on the monitor to start the On Screen Display feature. There are additional Menu items which can be switched by tilting the Joystick ◄/▶.

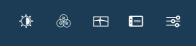

- ② Select the Menu item which contains the adjustment icon relating to the adjustment you want to make. Tilt the Joystick ▶. Then, tilt the Joystick ◀ / ▶ to highlight the desired adjustment icon.
- ③ Tilt the Joystick ▶ again. Tilt the Joystick ▲ / ▼ to make the appropriate adjustment or setting.
- ④ Tilt the Joystick ▶ and then tilt it ◀ to leave the menu, and the settings you just made would be automatically saved.

For example, to correct for OSD vertical position, select Menu item of "OSD" and then tilt the Joystick  $\blacktriangleright$ . Then, select "OSD Vertical Position" by tilting the Joystick  $\blacktriangleleft / \triangleright$ .

An adjustment scale becomes active after you tilt the Joystick  $\blacktriangleright$ . Then, tilt the Joystick  $\blacktriangle$  /  $\blacktriangledown$  to change the OSD vertical position settings. The OSD vertical position of the overall display should be changing accordingly while you are doing this.

| PICTURE ADJUST   | ON SCREEN DISPLAY SETTINGS                          |
|------------------|-----------------------------------------------------|
| 🛞 COLOR SETTINGS |                                                     |
| MAGE SETTINGS    |                                                     |
|                  |                                                     |
| 😅 extra          | OSD BACKGROUND ON OFF                               |
|                  | 😵 LANGUAGE 🖌 ENGLISH 🕨                              |
|                  | DISPLAY INFORMATION 1920 X 1000, 675042, 6642, HOMI |
|                  |                                                     |

Tilt the Joystick  $\blacktriangleright$  and finally tilt it  $\blacktriangleleft$  to close the On Screen Display feature. All changes are saved in the memory.

## NOTE

- When the Joystick operations are aborted during adjustment, On-Screen Display disappears when the time set for the "OSD Time" has passed. Also, tilting the Joystick < can be used to return previous menu and turn off the On Screen Display.
- Any changes are automatically saved in the memory when the On Screen Display disappears. Turning off the power should be avoided while using the Menu.
- All adjustments have only one setting which applies to all signal timings.

# **ADJUSTMENT MENU CONTENTS**

IIVAMA IV PETUREA R COLOR SET

Ð

⊕ os

0

۵

a

**Picture Adjust** 

Ò

|                                  | ~                      |                                                                                                    |  |  |  |
|----------------------------------|------------------------|----------------------------------------------------------------------------------------------------|--|--|--|
| Adjustment Item                  | Problem                | n / Option Joystick                                                                                               |  |  |  |
| Brightness * <sup>1,2</sup>      | Too dark<br>Too bright |                                                                                                    |  |  |  |
| Contrast *1                      | Too dull<br>Too intens | se $\bullet$                                                                                                    |  |  |  |
|                                  | Off                    | Return to a state set by color adjustment except i-Style Color.                                                   |  |  |  |
|                                  | Standard               | ard For general windows environment and monitor default setting.                                                  |  |  |  |
| i-Style Color * <sup>1,2,3</sup> | Game                   | Game For PC game environment.                                                                                     |  |  |  |
|                                  | Cinema                 | na For movie and video environment.                                                                               |  |  |  |
|                                  | Scenery                | For displaying outdoor scenery images                                                                             |  |  |  |
|                                  | Text                   | For text editing and viewing in a word processing environment.                                                    |  |  |  |
| Adv. Contrast *1                 | On                     | Increased Contrast Ratio                                                                                          |  |  |  |
| Adv. Contrast                    | Off                    | Typical Contrast Ratio                                                                                            |  |  |  |
| during movie playing.            | Style Color,           | ccording to the image, and improve the contrast ratio<br>Eco, Gamma and Color Temp. cannot be adjusted<br>active. |  |  |  |
|                                  | Off                    | Normal                                                                                                    |  |  |  |
| Eco *1 Direct                    | Mode1                  | Brightness of back-light is reduced.                                                                              |  |  |  |
|                                  | Modo2                  | Brightness of back light is reduced more than Model                                                               |  |  |  |

# Direct

You can skip the Menu items and directly display an option setting screen by using the following Joystick operations.

Brightness of back-light is reduced more than Mode1.

Brightness of back-light is reduced more than Mode2.

• Eco: Tilt the Joystick **▲** when the Menu is not displayed.

Mode2

Mode3

| Picture Adjust   | iivama                                                                                                    | r <u>av</u> or<br>∢ or ▶<br>∢ or ▶                    |  |
|------------------|----------------------------------------------------------------------------------------------------|-------------------------------------------------------|--|
| Adjustment Item  | Problem / Option Joystick                                                                                                    |                                                       |  |
| Overdrive *4     | Off / 1 / 2 / 3 / 4 / 5<br>It will improve the gray level response time of the LCD panel.<br>A higher level results in a faster response time. |                                                       |  |
|                  | Off Normal                                                                                                    |                                                       |  |
|                  | Soft Enhance the picture edge.                                                                                                    |                                                       |  |
| X-Res Technology | Middle Enhance the picture edge more than the Soft option.                                                                                     |                                                       |  |
|                  | Hard                                                                                                    | Enhance the picture edge more than the Middle option. |  |

\*<sup>1</sup> The availability of each item depends on which item is activated. See page 19 Function Correlation Matrix for more details.

\*<sup>2</sup> Adjust the Brightness when you are using the monitor in a dark room and feel the screen is too bright.

\*<sup>3</sup> i-Style Color is disabled when Blue Light Reducer is activated.

\*<sup>4</sup> When Overdrive is activated, some level of image retention will be caused.

| (R)<br>GB | Color | Settings | *1 |
|-----------|-------|----------|----|
|-----------|-------|----------|----|

| iivama            |                |   | ProLite | T2252M9 |
|-------------------|----------------|---|---------|---------|
| OF PICTURE ADJUST | COLOR SETTINGS |   |         |         |
| COLOR SETTINGS    | GAMMA          |   | GAMMA 1 |         |
| INAGE SETTINGS    | R. A ROB RANGE |   |         |         |
| 💿 🐨               | COLOR TEMP.    |   |         |         |
| EKTRA             | USER PRESET    |   |         |         |
|                   | ===            |   | 83      | ⊐►      |
|                   | GREEN          | • |         | ⊐►      |
|                   |                |   | 83      | ⊐►      |
|                   |                |   |         |         |
|                   |                |   |         |         |

| Adjustment Item      | Problem | / Option                                      | Joystick     |  |  |
|----------------------|---------|-----------------------------------------------|--------------|--|--|
|                      | Gamma 1 | High contrast                                 |              |  |  |
| Gamma * <sup>2</sup> | Gamma 2 | Normal                                        |              |  |  |
|                      | Gamma 3 | Dark                                          |              |  |  |
| RGB Range            | Full    | For full-range color scale signalscale signal |              |  |  |
| RGB Range            | Limited | For limited color scale signal                |              |  |  |
|                      |         | Red                                           | Too weak 👉 🔺 |  |  |
|                      | User    | Green                                         | Too strong   |  |  |
| Color Temp. *2       |         | Blue                                          |              |  |  |
|                      | Cool    | Cool color                                    |              |  |  |
|                      | Normal  | Normal color                                  |              |  |  |
|                      | Warm    | Warm color                                    |              |  |  |

\*<sup>1</sup> Color Settings are disabled when Blue Light Reducer is activated.

\*<sup>2</sup> The availability of each item depends on which item is activated. See page 19 Function Correlation Matrix for more details.

| Image Settings        |                                       | Poulin 1250965<br>ar attrived           |          |
|-----------------------|---------------------------------------|-----------------------------------------|----------|
| Adjustment Item       | Problem                               | / Option                                | Joystick |
| Video Mode Adjust *1  | Full                                  | Expansion display                       |          |
|                       | Aspect                                | Expansion display of Aspect             |          |
|                       | Off                                   | Typical                                 |          |
| Blue Light Reducer *2 | Mode 1 Blue light is reduced.         |                                         |          |
| Dide Light Neddeel    | Mode 2                                | Blue light is reduced more than Mode 1. |          |
|                       | Mode 3                                | Blue light is reduced more than Mode 2. |          |
| Sharp and Soft *1     | (sharp to<br>Tilt the Jo<br>numerical | hange the picture quality from 1 to 6   |          |

\*<sup>1</sup> It can display in the center of the screen with a 4:3, 5:4 or 16:10 aspect ratio when input video resolution is 4:3, 5:4 or 16:10.

When display scaling is preserved or selected scaling mode or scaling option on GPU, it will enabled for this function.

\*<sup>2</sup> Blue Light Reducer cannot be enabled if i-Style Color, Adv.Contrast or Eco is enabled.

# 🕂 OSD

| îîvama            |                          |               | ProLite T2252M5         |
|-------------------|--------------------------|---------------|-------------------------|
| OF PICTURE ADJUST | ON SCREEN DISPLAY SETTIN | 105           |                         |
| 🛞 COLOR SETTINGS  | CSD HORIZONTAL           | POSITION ┥    |                         |
|                   | CSD VERTICAL PC          | аптон 🖣       |                         |
| ( <b>(</b> ) 000  | CSO TIME                 |               |                         |
| <b>20</b> DOTA    | CSO BACKGROUN            | • •           | CFF                     |
|                   | 😵 LANGUAGE               |               | ENGLISH                 |
|                   | ESPLAY INFORMA           | 710N 1920 X 1 | 1000, 67KHZ, 60HZ, HOMI |
|                   |                          |               |                         |
|                   |                          |               |                         |
|                   |                          |               |                         |

| Adjustment Item                                                              | Problem / Option                                                                                                    |         |          | Joystick |  |
|------------------------------------------------------------------------------|----------------------------------------------------------------------------------------------------|---------|----------|----------|--|
| OSD Horizontal Position                                                      | OSD is too le<br>OSD is too ri                                                                                                    |         |          |          |  |
| OSD Vertical Position                                                        | OSD is too low<br>OSD is too high                                                                                                    |         |          |          |  |
| OSD Time You can set the OSD display duration time between 5 and 60 seconds. |                                                                                                    |         |          |          |  |
| OSD Reekaround                                                               | On The background of OSD is made transparent.                                                                                                    |         |          |          |  |
| OSD Background                                                               | Off Return the background of OSD.                                                                                                    |         |          |          |  |
|                                                                              | English                                                                                                    | English | Česky    | Czech    |  |
|                                                                              | Français                                                                                                    | French  | Italiano | Italian  |  |
| Language                                                                     | Deutsch                                                                                                    | German  | Русский  | Russian  |  |
|                                                                              | Nederlands                                                                                                    | Dutch   | 日本語      | Japanese |  |
|                                                                              | Polski                                                                                                    | Polish  |          |          |  |
| Display Information                                                          | Displays information regarding the current input signal coming<br>from the graphic card in your computer.           NOTE         See your graphic card user guide for more information<br>about changing the resolution and refresh. |         |          |          |  |

😪 Extra iivama 🕼 PICTUR @ ...... 🕀 050 **1** C VOLUME C)+ ++== () () Ъ Problem / Option Adjustment Item Joystick Yes Factory-preset data is restored. Reset No Return to Menu. On DDC/CL is On DDC/CI Off DDC/CI is Off. Auto Select the signal input automatically. Signal Select Direct HDMI Select the Digital (HDMI) input. DisplavPort Select the Digital (DisplayPort) input. NOTE If "Auto" is selected, only one source available is selected automatically. Input source is fixed, not selected automatically when HDMI and DisplayPort are selected. Too soft Volume Direct Too loud On Turn off the sound temporarily. Direct Mute Off Return the sound volume to the previous level. On Opening Logo is On. **Opening Logo** Off Opening Logo is Off. On The Power Indicator is turned On LED Off The Power Indicator is turned Off. Turn Off the Power Indicator when you are bothered by the light. NOTE Off Normal touch (with bare hands or stylus device) Touch Switch \*

\* Please turn on the power and set the Touch Switch after the monitor installation is completed. Turning on the power and setting the Touch Switch before the monitor installation may cause misalignment or malfunction of the touch calibration.

Touch with gloved hand (Supports thickness +2mm)

Compatible gloves are conductive latex rubber gloves.

Glove

ENGLISH

# Direct

You can skip the Menu items and directly display an option setting screen or an adjustment scale by using the following operations.

- Volume: Tilt the Joystick **V** when the Menu is not displayed.
- Mute: Tilt and hold the Joystick ▼ for about 2 seconds when the Menu is not displayed. Mute and Unmute are switched as follows by tilting the Joystick ▼ successively.

SIGNAL SELECT

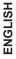

## Lock Mode:

## <OSD>

Tilt and hold the Joystick  $\blacktriangleright$  for 3 seconds when Menu is not displayed, it will lock/unlock the OSD Lock function.

#### <Power>

Tilt and hold the Joystick < for 3 seconds when Menu is not displayed, it will lock/unlock the Power Lock function.

## Function Correlation Matrix

| Item to be selected | Picture Adjust |             |         |          | Color Settings |         |       |
|---------------------|----------------|-------------|---------|----------|----------------|---------|-------|
|                     | Contrast       | Brightness  | i-Style | Adv.     | Eco            | Gamma   | Color |
| Item activated      | Contrast       | Diigitaless | Color   | Contrast | LOO            | Gainina | Temp. |
| i-Style Color       | -              | -           |         | -        | -              | —       | ✓     |
| Adv. Contrast       | -              | -           | -       | $\sum$   | -              | —       | -     |
| Eco                 | ~              | -           | ~       | ~        |                | ~       | ~     |

✓ : Available

-: Not available

# **STANDBY FEATURE**

This product features the standby function. When activated, it automatically reduces unnecessary power consumption of the monitor when your computer is not in use.

There is a standby step the monitor takes as described below. The standby function, including any timer settings is configured by the operating system. Check your operating system manual for information on how this can be configured.

### Standby Mode

When the video signal from the computer is off, the monitor enters into Standby Mode which reduces the power consumption to less than 1.5W\*. The screen becomes dark, and the power indicator turns to orange. From Standby Mode, the image reappears in several seconds when either the keyboard or the mouse are touched again.

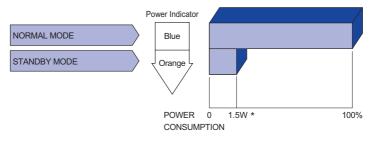

\* When the USB devices are not connected.

# **TROUBLE SHOOTING**

If the monitor fails to operate correctly, please follow the steps below for a possible solution.

- 1. Perform the adjustments described in OPERATING THE MONITOR, depending on the problem you have. If the monitor does not get a picture, skip to 2.
- 2. Consult the following items if you cannot find an appropriate adjustment item in OPERATING THE MONITOR or if the problem persists.
- 3. If you are experiencing a problem which is not described below or you cannot correct the problem, discontinue using the monitor and contact your dealer or iiyama service center for further assistance.

#### Problem Check 1) The picture does not appear. (Power indicator The Power Cable is firmly seated in the socket. does not light The Power Switch is turned ON. up.) □ The AC socket is live. Please check with another piece of equipment. (Power indicator I If the blank screen saver is in active mode, touch the keyboard or the mouse. is blue.) □ Increase the Contrast and/or Brightness. □ The computer is ON. □ The Signal Cable is properly connected. □ The signal timing of the computer is within the specification of the monitor. (Power indicator □ If the monitor is in standby mode, touch the keyboard or the mouse. is orange.) □ The computer is ON. □ The Signal Cable is properly connected. The signal timing of the computer is within the specification of the monitor. (2) The screen is not □ The Signal Cable is properly connected. synchronized. The signal timing of the computer is within the specification of the monitor. ③ The screen The signal timing of the computer is within the specification of the monitor. position is not in the center The video output level of the computer is within the specification of the (4) The screen is too bright or too dark. monitor. The power voltage is within the specification of the monitor. (5) The screen is shaking. □ The signal timing of the computer is within the specification of the monitor. □ The audio equipment (computer etc.) is ON. 6 No sound □ The Audio Cable is properly connected. □ The Volume is turned up. □ The Mute is OFF.

□ The audio output level of the audio equipment is within the specification of the monitor.

#### Problem

#### Check

- The sound is too loud or too quiet.
   The audio output level of the audio equipment is within the specification of the monitor.
- (8) A strange noise is heard.
- ③ The touch screen □ The USB Cable is firmly seated in the socket.
   shows no response. □ Touch screen driver software is installed.
- ① The touch position does not deviate.
- □ The calibration function set up correctly.

□ The Audio Cable is properly connected.

# **RECYCLING INFORMATION**

For better environment protection please don't dispose your monitor. Please visit our web site: https://iiyama.com for monitor recycling.

# **APPENDIX**

Design and specifications are subject to change without prior notice.

# SPECIFICATIONS : ProLite T2252MSC-B2 / ProLite T2252MSC-W2

|                              | Technology           | Projected capacitive 10pt touch                                                                                                    |  |  |  |  |
|------------------------------|----------------------|----------------------------------------------------------------------------------------------------|--|--|--|--|
| Touch<br>Screen              | Light transmission   | 90%                                                                                                    |  |  |  |  |
| Corcon                       | Communication system | USB                                                                                                    |  |  |  |  |
| Size Category                |                      | 21.45"                                                                                                    |  |  |  |  |
|                              | Panel technology     | IPS                                                                                                    |  |  |  |  |
|                              | Size                 | Diagonal: 21.45" (54.5cm)                                                                                                    |  |  |  |  |
|                              | Pixel pitch          | 0.2493mm H × 0.241mm V                                                                                                    |  |  |  |  |
| LCD<br>Panel                 | Brightness           | 250cd/m² (Typical: without Touch panel),<br>225cd/m² (Typical: with Touch panel),<br>215cd/m² (Default / Energy Saving, with Touch panel)                                    |  |  |  |  |
|                              | Contrast ratio       | 1000 : 1 (Typical), Adv. Contrast Function Available                                                                                                    |  |  |  |  |
|                              | Viewable angle       | Right / Left : 89 degrees each, Up / Down: 89 degrees each (Typical)                                                                                                    |  |  |  |  |
|                              | Response time        | 5ms (Gray to Gray)                                                                                                    |  |  |  |  |
| Display C                    | Colors               | Approx. 16.7M                                                                                                    |  |  |  |  |
| Sync Fre                     | quency               | Horizontal: 30.0-83.0kHz, Vertical: 55-76Hz                                                                                                    |  |  |  |  |
| Native R                     | esolution            | 1920 × 1080, 2.1 MegaPixels                                                                                                    |  |  |  |  |
| Support i                    | max. resolution      | 1920 × 1080 60Hz                                                                                                    |  |  |  |  |
| Input Cor                    | nnector              | HDMI, DisplayPort                                                                                                    |  |  |  |  |
| Input Vid                    | eo Signal            | HDMI, DisplayPort                                                                                                    |  |  |  |  |
| USB Star                     | ndard                | USB3.0 (DC5V, 900mA)                                                                                                    |  |  |  |  |
|                              | of USB Ports         | 1 Upstream : Series B                                                                                                    |  |  |  |  |
| Connecto                     |                      | 2 Downstream : Series A                                                                                                    |  |  |  |  |
| · ·                          | ne Connector         | ø 3.5mm mini jack (Stereo)                                                                                                    |  |  |  |  |
| Speakers                     | n Screen Size        | 1W × 2 (Stereo speakers)                                                                                                    |  |  |  |  |
| Power So                     |                      | 478.656mm W × 260.28mm H / 18.8" W × 10.2" H                                                                                                    |  |  |  |  |
|                              |                      | 100-240VAC, 50/60Hz, 0.7A<br>11W typical.                                                                                                    |  |  |  |  |
| Power Co                     | onsumption*          | Standby mode: 1.5W maximum, Off mode: 0.3W maximum                                                                                                    |  |  |  |  |
| Dimensions / Net Weight      |                      | 493.5 × 361.5 × 239.5mm / 19.4 × 14.2 × 9.4" (W×H×D)<br>4.5kg / 9.9lbs                                                                                                    |  |  |  |  |
| Tilt Angle                   |                      | Upward: 90 degrees, Downward: 5 degrees                                                                                                    |  |  |  |  |
| Environmental Considerations |                      | Operating:Temperature<br>Humidity5 to 35°C / 41 to 95°F<br>10 to 80% (No condensation)Storage:Temperature<br>Humidity-20 to 60°C / -4 to 140°F<br>5 to 85% (No condensation) |  |  |  |  |
| Approval                     | s                    | CE, UKCA, TÜV-Bauart, EAC                                                                                                    |  |  |  |  |

NOTE \* When the USB devices are not connected.

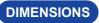

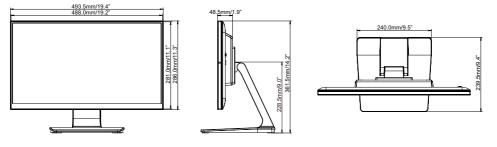

# COMPLIANT TIMING

| Video Mode  | Horizontal<br>Frequency | Vertical<br>Frequency | Dot Clock  |  |
|-------------|-------------------------|-----------------------|------------|--|
|             | 31.469kHz               | 59.940Hz              | 25.175MHz  |  |
| 640 × 480   | 37.500kHz               | 75.000Hz              | 31.500MHz  |  |
|             | 37.861kHz               | 72.809Hz              | 31.500MHz  |  |
|             | 35.156kHz               | 56.250Hz              | 36.000MHz  |  |
| 800 × 600   | 37.879kHz               | 60.317Hz              | 40.000MHz  |  |
|             | 46.875kHz               | 75.000Hz              | 49.500MHz  |  |
|             | 48.363kHz               | 60.004Hz              | 65.000MHz  |  |
| 1024 × 768  | 56.476kHz               | 70.069Hz              | 75.000MHz  |  |
|             | 60.023kHz               | 75.029Hz              | 78.750MHz  |  |
| 1280 × 1024 | 63.981kHz               | 60.020Hz              | 108.000MHz |  |
| 1200 * 1024 | 79.976kHz               | 75.025Hz              | 135.000MHz |  |
| 1440 × 900  | 55.935kHz               | 59.887Hz              | 106.500MHz |  |
| 1680 × 1050 | 65.290kHz               | 60.000Hz              | 146.250MHz |  |
| 1920 × 1080 | 66.590kHz               | 59.930Hz              | 138.500MHz |  |